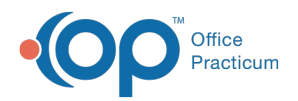

#### Important Content Update Message

(official version 20.0.x) is the certified, 2015 Edition, version of the Office Practicum<br>software. This is displayed in your software (Help tab > About) and in the Help Cen We are currently updating the OP Help Center content for the release of OP 20. OP 20 software. This is displayed in your software (**Help tab > About**) and in the Help Center tab labeled Version 20.0. We appreciate your patience as we continue to update all of our content.

# Memorize a Check Number for Reuse while Posting EOB

Last Modified on 11/07/2019 2:21 pm EST

Version 14.19

## **Overview**

When your are posting EOB's in Office Practicum, you can use thememorize check feature as you are posting an EOB. This is a nice feature to use when you are posting multiple children on the same EOB and refrains you from consistently typing in the same check number multiple times.

#### From the Patient Account

1. Click the **Patient Account Accot** button and search for patient.

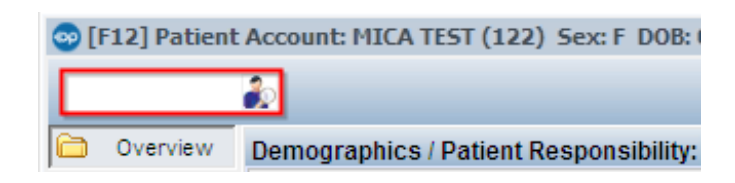

- 2. Click the **Payments button**.
- 3. Click the **Add Payment L** Payment button to enter a new payment.
- 4. In the upper left hand corner of your screen enter in your payment of method, enter in your check/payment number, and then click "**M**" to memorize that check number for a future re-use on another patient on the same EOB.

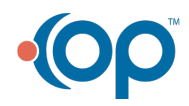

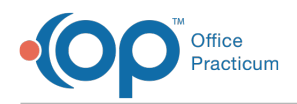

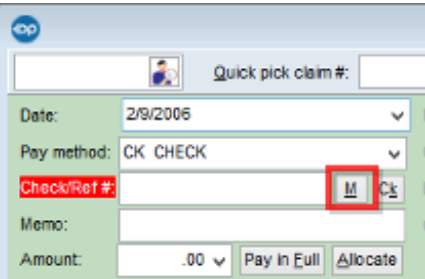

5. When accessing the next patient to post on the EOB, use the**CK** button to populate the memorized check number.

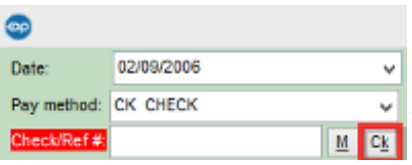

#### From Bulk Payments

**Path: Activities menu > Post Bulk Payments (Keyboard Shortcut keys: [Alt] [A][P])**

- 1. **Search** for the patient  $\|\cdot\|$
- 2. Or Search the OP**Quick Pick Claim#** field (if available on the paper remittance) Quick pick claim #: .
- 3. The **Post Bulk Payments** window will automatically retain the check number until you click **Save/Close** at the bottom of the payment window.

Version 14.10

# **Overview**

When your are posting EOB's in Office Practicum, you can use the "memorize" check feature as you are posting an EOB. This is a nice feature to use when you are posting multiple children on the same EOB and refrains you from consistently typing in the same check number multiple times.

### From the Patient Account

- 
- 1. Click the **Patient Account Account** button and Search for patient.

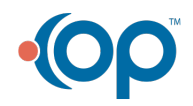

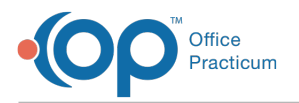

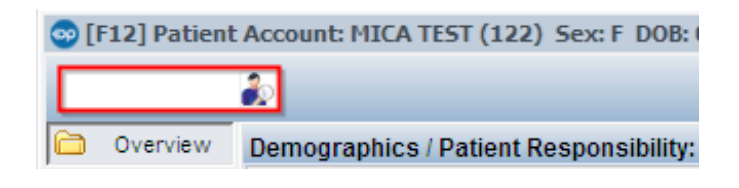

- 2. Click on **Payments a Payments** button.
- 3. Click on **Add Payment F Payment** button to enter a new payment.
- 4. In the upper left hand corner of your screen enter in your payment of method, enter in your check/payment number, and then click on "**M**" to memorize that check number for a future reuse on another patient on the same EOB.

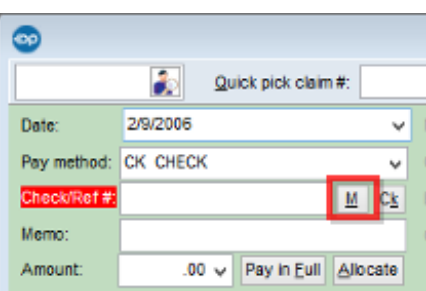

5. When accessing the next patient to post on the EOB, use the**CK** button to populate the memorized check number.

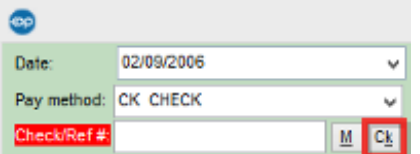

#### From Bulk Payments

**Path: Activities menu > Post Bulk Payments (Keyboard Shortcut keys: [Alt] [A][P])**

- 1. **Search** for the patient |
- 2. Or Search the OP**Quick Pick Claim#** field (if available on the paper remittance) Quick pick claim #: .
- 3. The **Post Bulk Payments** window will automatically retain the check number until you click **Save/Close** at the bottom of the payment window.

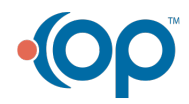